1. Если вы используете **Microsoft Office 2007 / 2010** выполните следующие действия:

## **Файл | Сохранить как | укажите путь для сохранения файла | Тип файла – PDF**

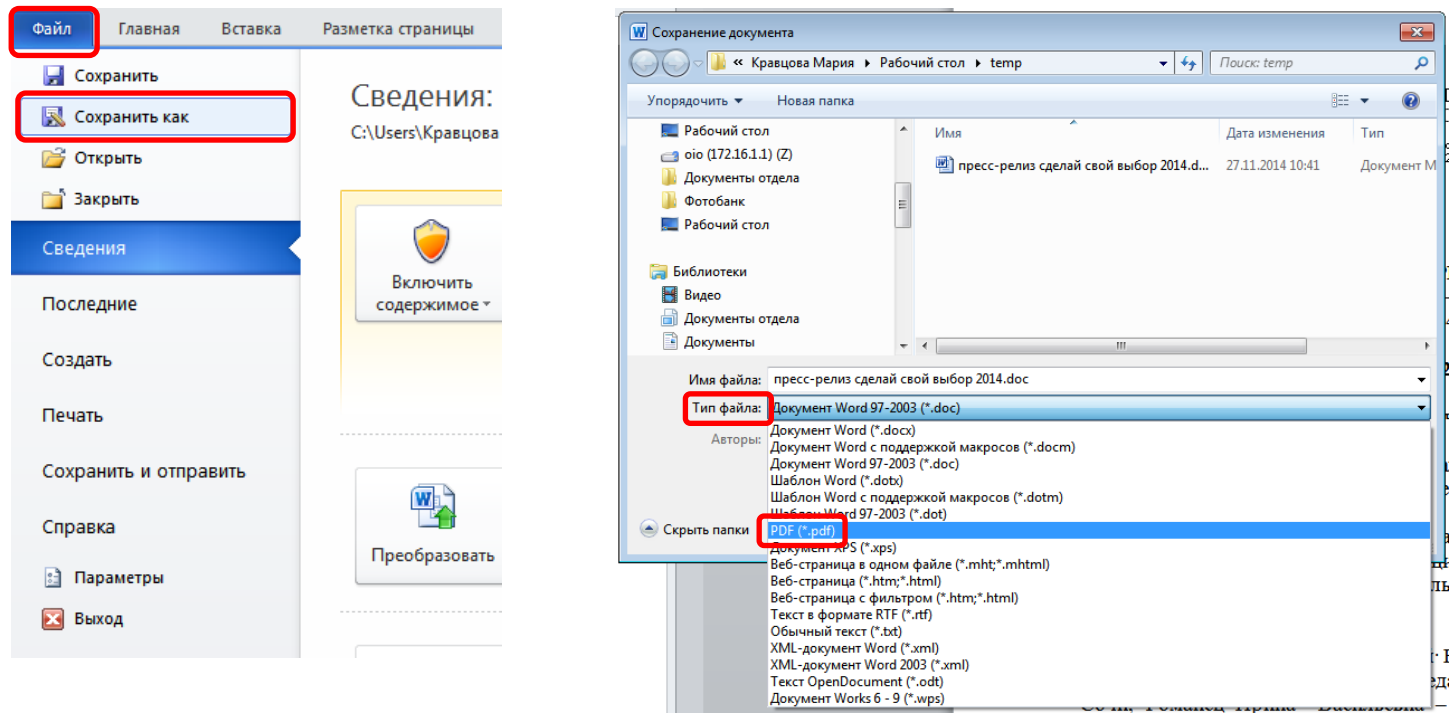

- 2. Если вы используете **Microsoft Office 2003** выполните следующие действия:
	- Скачайте и установите надстройку для сохранения файлов в формате PDF по [ссылке](http://www.sochi-schools.ru/SaveAsPDFandXPS.exe)
	- Запустите Word и выполните следующие действия

## **Файл | Сохранить как | укажите путь для сохранения файла | Тип файла – PDF**

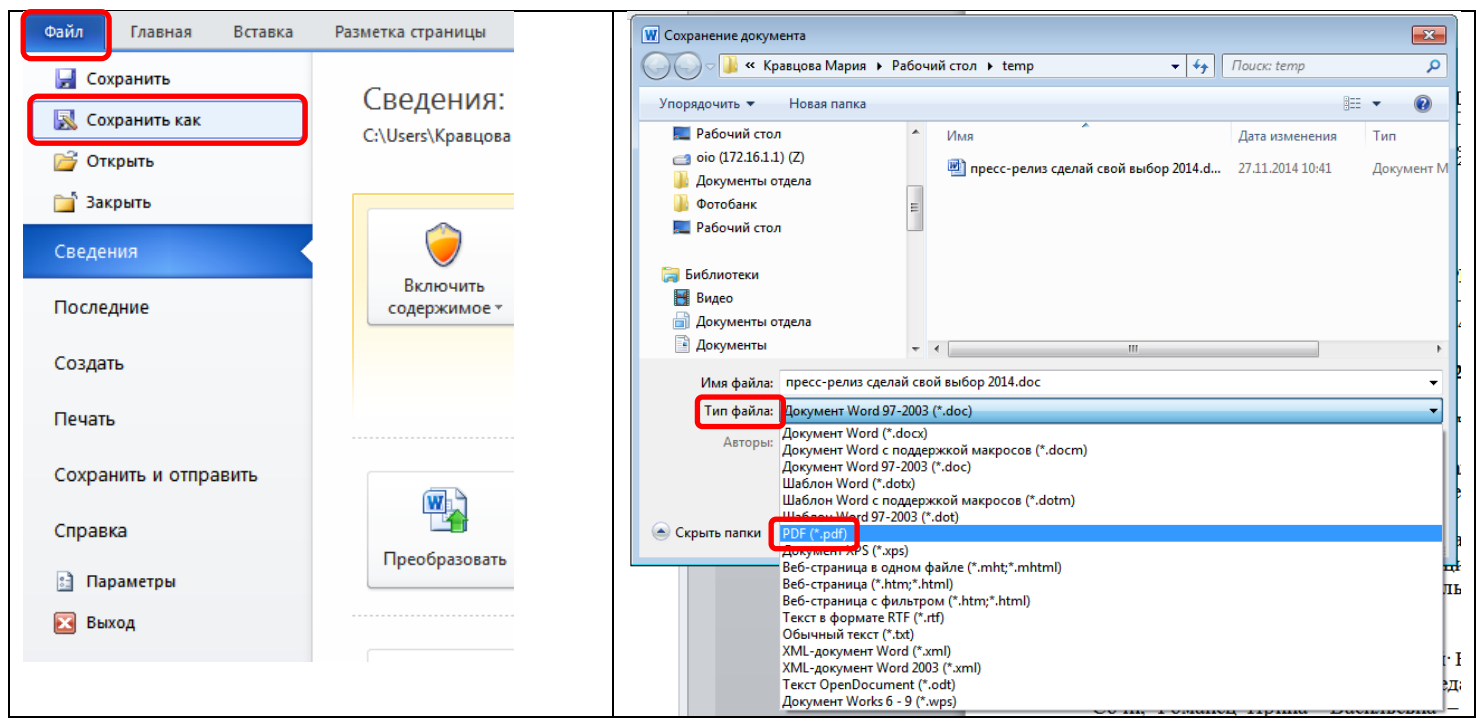